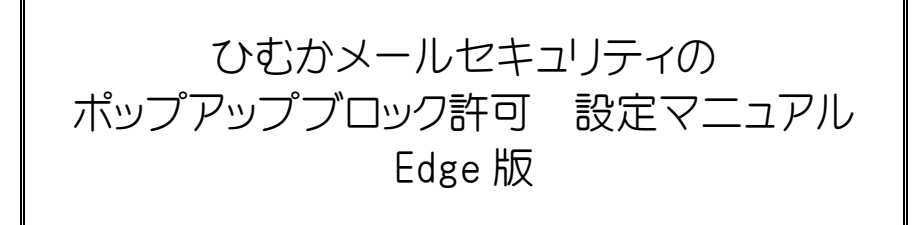

2019 年

宮崎県教育研修センター

【本マニュアルについて】

本マニュアルは、Windows パソコンの Edge で「ひむか個人メール」を利用する際に、「メールセキュリティ」を利 用しようとするとポップアップブロック表示がされて、メールセキュリティ画面が表示されない現象を解消する為 のマニュアルです。

本マニュアルでは、以下の環境で作業しています。

- 0S : Windows 10 ● /ヾージョン : Microsoft Edge 44.18362.449.0
- ※ Internet Explorer (インターネットエクスプローラー)ご利用の場合は、別紙 Internet Explorer 版をご覧ください 。

※ 使用機器によって画面操作に差異がある場合があります。

## Ⅰ ポ ップア ップブロ ッ クの設定変更が必要な場合を確認する

1. Edge (エッジ) を起動します。 (図1)

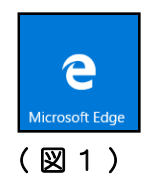

2.教育ネットひむかのページを開き、図 2 の画面が表示されたら、<mark>「ひむか Web メール」</mark>を クリックし、自分のIDとパスワードでログインします。

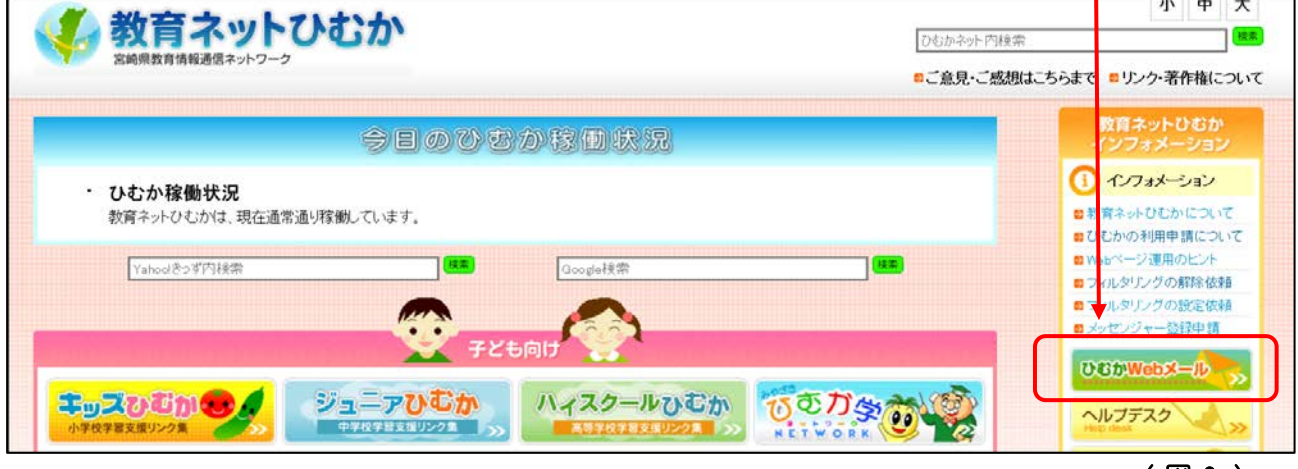

( 図 2 )

3. Web メールにログインしたら、「メールセキュリティ」のボタンをクリックします。 (図3)

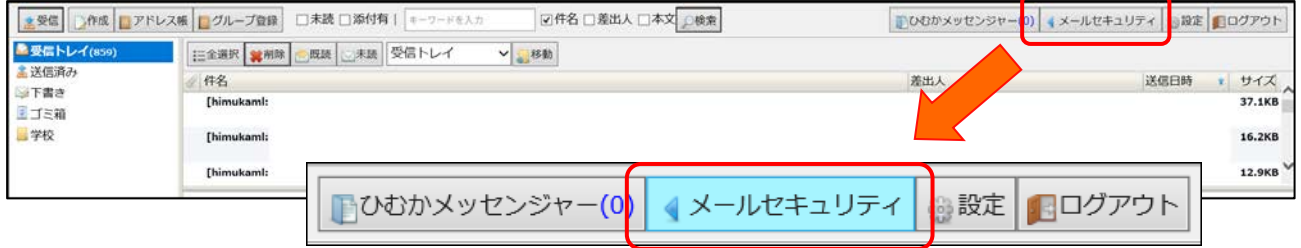

ひむかメールセキュリティのポップアップブロック許可 設定マニュアル(Edge 版)

4. 「メールセキュリティ | のボタンをクリックすると、画面最下部に「 Microsoft Edge は、 \*.miyazaki-c.ed.jp からのポップアップをブロックしました 。 一度のみ許可 常に許可」 (図 4)のような表示がされる場合は、次の項目「Ⅱ Edge で特定の Web サイトのポップアップブロッ クを許可し、メールセキュリティを実行」に進んで、設定を完了してください。

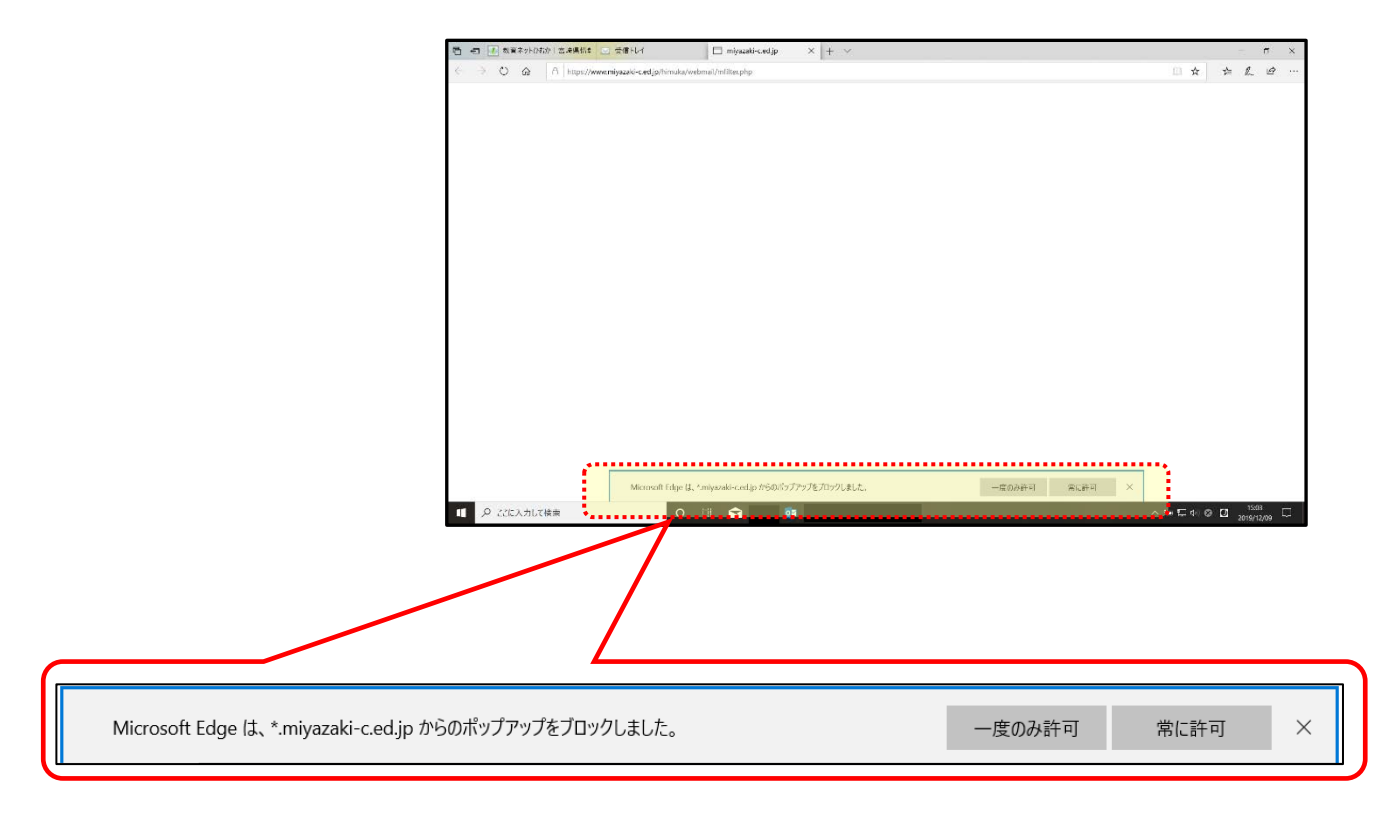

( 図 4 )

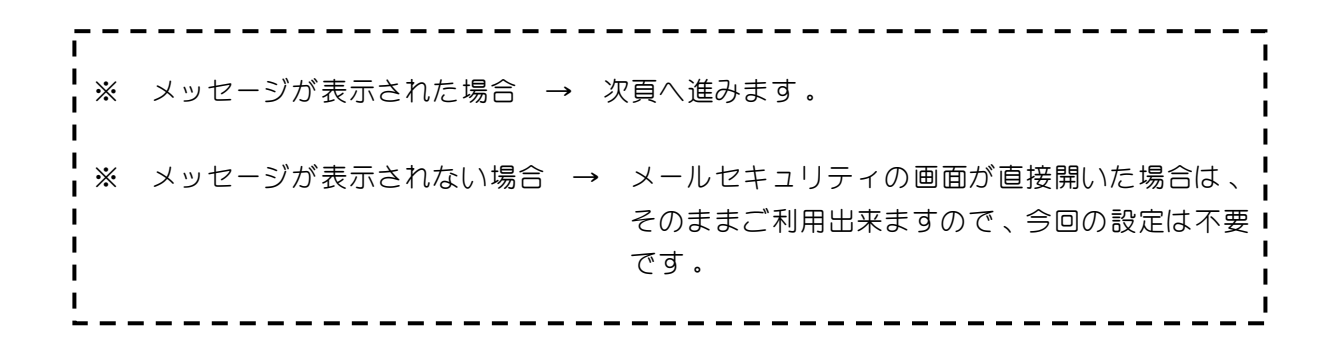

## Ⅱ Edge で特定の Web サイトのポップアップブロックを許可し、メールセキュリティを実行する

1.「メールセキュリティ」のボタンをクリックした際に、画面最下部に「 Microsoft Edge は、 \*.miyazaki-c.ed.jp からのポップアップをブロックしました 。 一度のみ許可 常に許可」 ( P2-図4参照)というメッセージが一瞬だけ表示されるので、常に許可をクリックします。(図5)

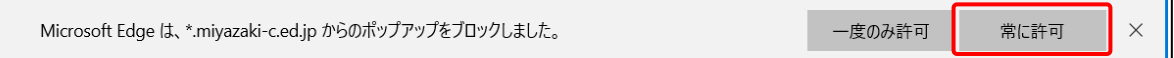

※ クリックが出来なかった場合は、クリックが出来るまで何度でも繰り返します。

2. 常に許可するボタンのクリック選択が確実に出来ると、下図のように「M-FILTER」画面が表示 されます 。 ( 図 6 )

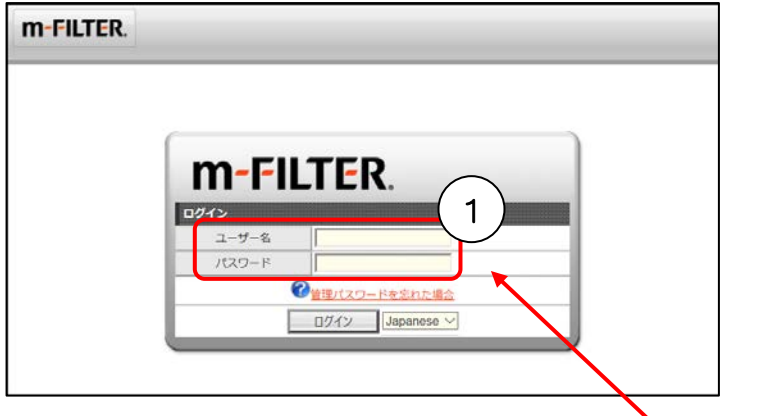

3. 自分のひむかメールアドレスとパスワードを入力してログインします。 (図6 - ①) (ログインユーザー名は、メールアドレスをすべて入力。〇〇〇 @miyazaki-c.ed.jp )

① 操作直前での送信がない場合は 、 「 メールがあり ません 。」 と表示されます 。

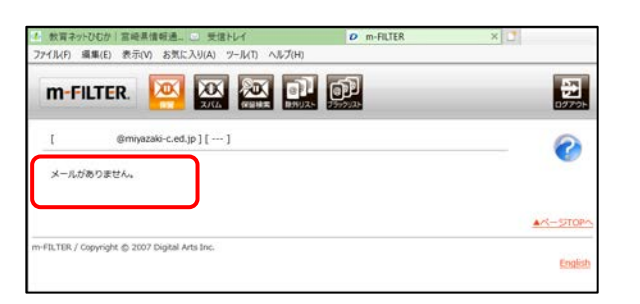

( 図 7 )

(図5 )

(図6 )

② 操作直前で送信をした場合は 、 保留になっているメールの一覧が表示されます 。

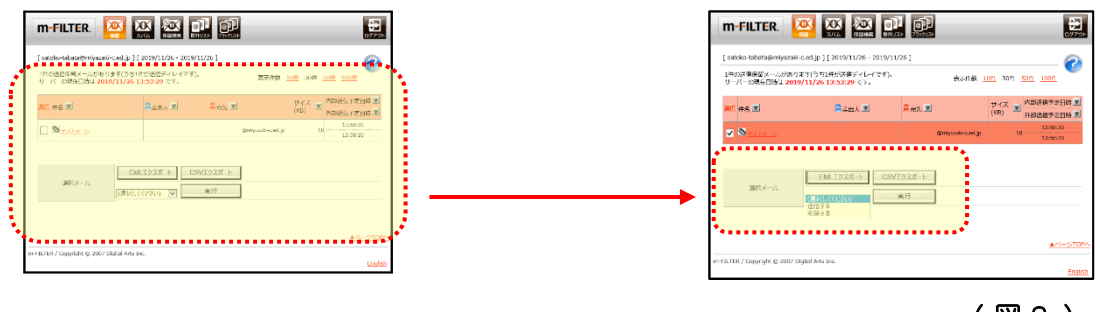

ひむかメールセキュリティのポップアップブロック許可 設定マニュアル(Edge 版)

4 . 設定が完了し 、 P3- 図 7 または 、 図 8 の画面が表示されると通常利用が可能となります 。 次回からは、「M-FILTER 」画面からログイン ( P3- 図 6 ) をしなくても、直ぐにメールセキュリ ティの利用が出来るようになります。

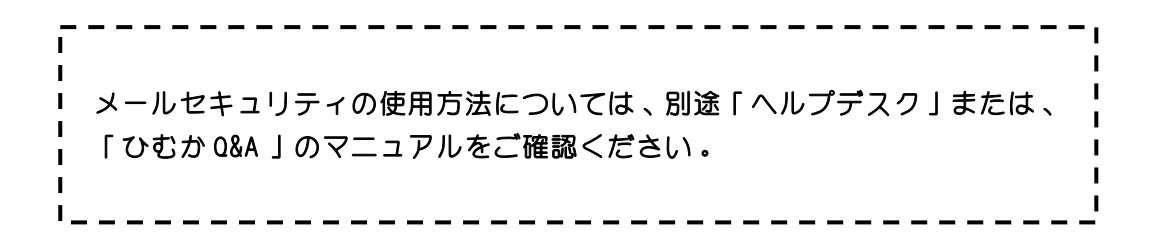

## Ⅲ ポップアップブロックの設定完了を確認する

- 1. 前頁の設定が完了し通常利用が可能となったら、ポップアップブロック許可が確実に設定されて いるかどうかの確認をします 。
	- ① Edge 画面の右上部にある 「 設定など ( ALT + X ) ・ ・ ・ 」 をク リ ッ クします 。 ( 図 9- ① )
	- ② メニューが表示されるので 、 「 設定 」 をク リ ッ ク します 。 ( 図 9- ② )

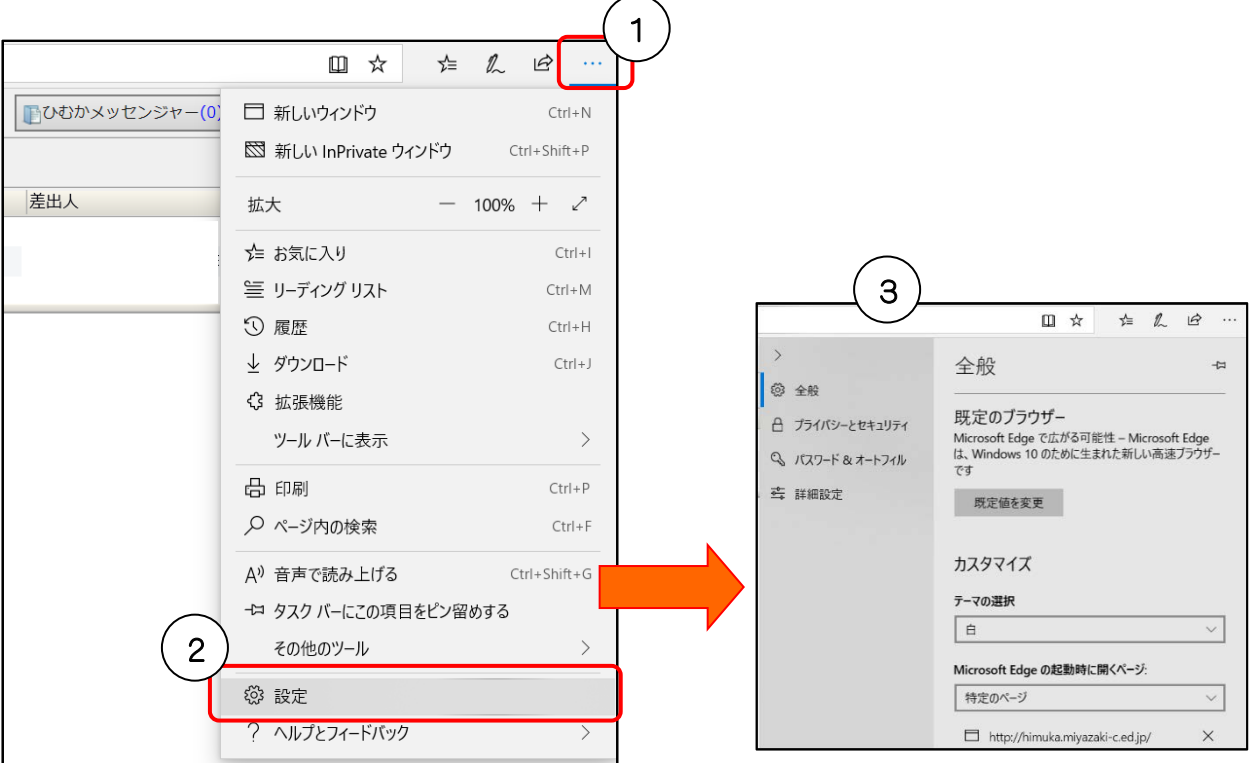

③ 図10の画面が表示されます 。

ひむかメールセキュリティのポップアップブロック許可 設定マニュアル(Edge 版)

- 2. 図11のように①~③の順番でクリックし、「アクセス許可の管理 | 画面に【 \*.miyazaki-c.ed.jp 】 が表示されていたら 、 メールセキ ュ リテ ィ のポ ップア ップブロ ッ クの設定が確実に完了されている 事が確認できます。 (図11)
	- ① 「詳細設定」をクリック
	- ② 「 アクセス許可の管理」をクリック
	- ③ アクセス許可の管理 → 【 \*.miyazaki-c.ed.jp ポップアップ】

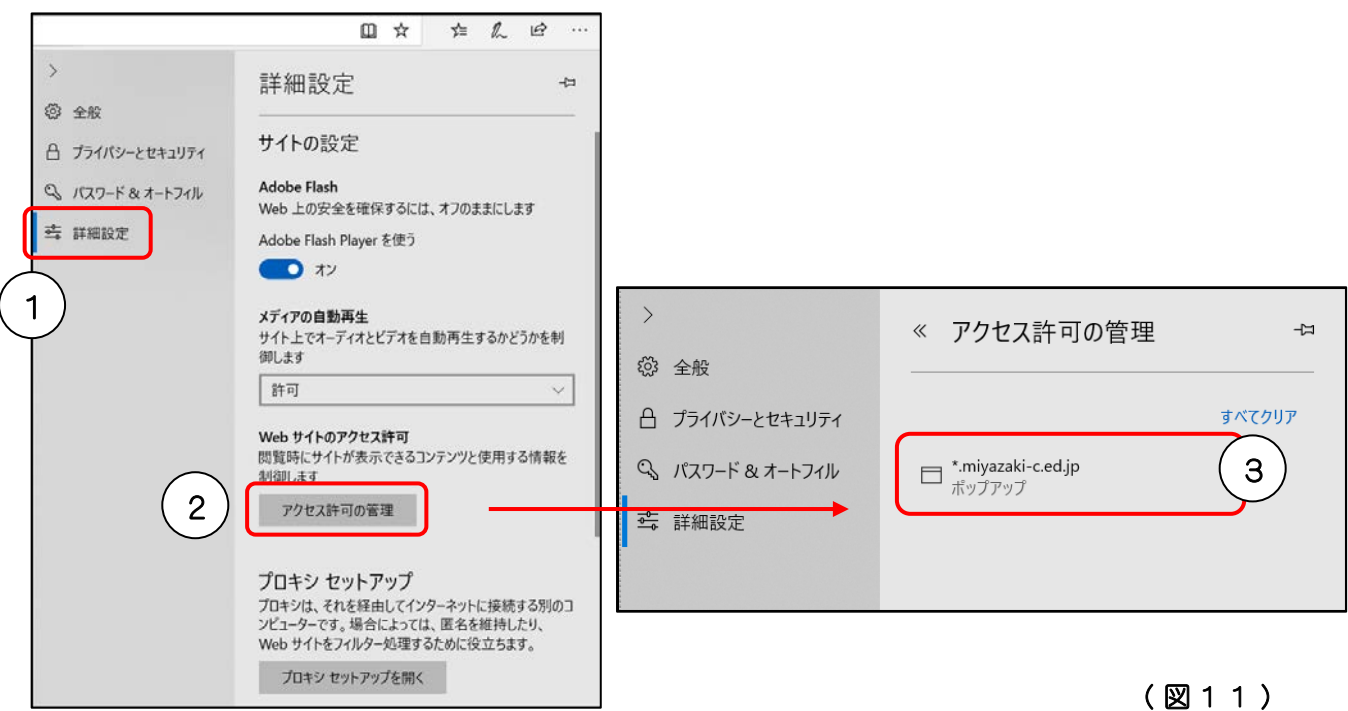

3. ポップアップブロックの設定が完了している事が確認出来たら、Edge画面の右上部にある「設定 など ( ALT + X ) ・ ・ ・ 」 をク リ ッ ク して 、 メニューを閉じます 。

- - - - - - - - - - - - - - - -• 【 \* 】は、アスタリスクという記号です。 ・ 「 すべてクリア 」 を選択または 、 個別削除やオフをすると 、 Edgeの設定が元  $\mathbf{I}$ に戻りますのでご注意ください 。 \_\_\_\_\_\_\_\_\_\_\_\_\_\_\_\_\_\_\_\_\_\_\_\_\_\_\_\_

※ このマニュアルの設定をせずに、メールセキュリティを利用する方法

- 1. P2-図4が表示された時に、一度のみ許可をクリックする。 ( 表示される時間が短いので注意 )
- 2. 教育ネットひむかのトップページにある「ひむかメールセキュリティ」からログインする。 (ログインユーザー名は、メールアドレスをすべて入力。〇〇〇 @miyazaki-c.ed.jp )